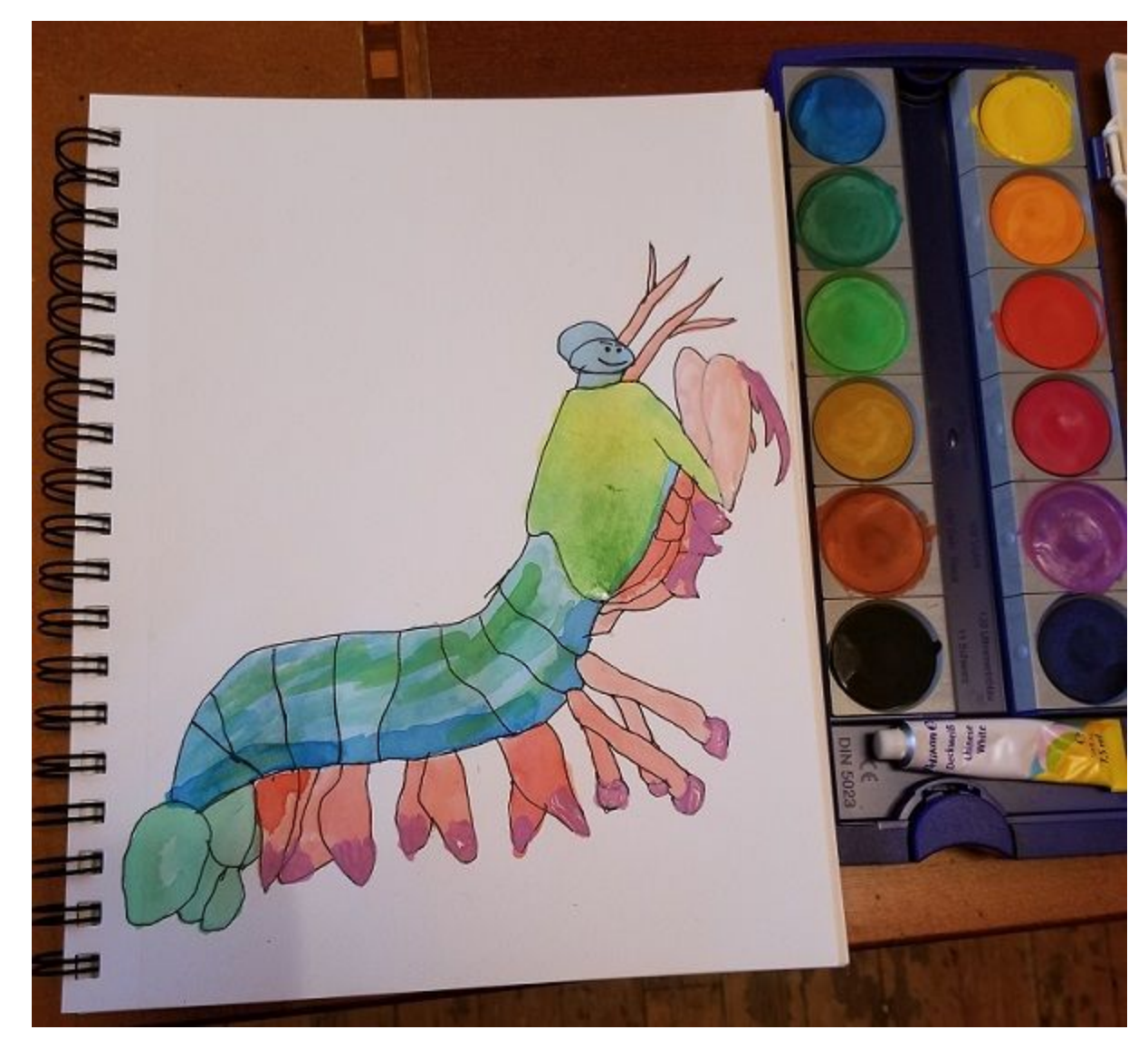

- -

- Open PE Design Center
- Start a new file using the "from image" option (graphic of a parrot coming out of a folder)
- I'm bringing in a hi res black and white line drawing of a mantis shrimp that I exported from Inkscape

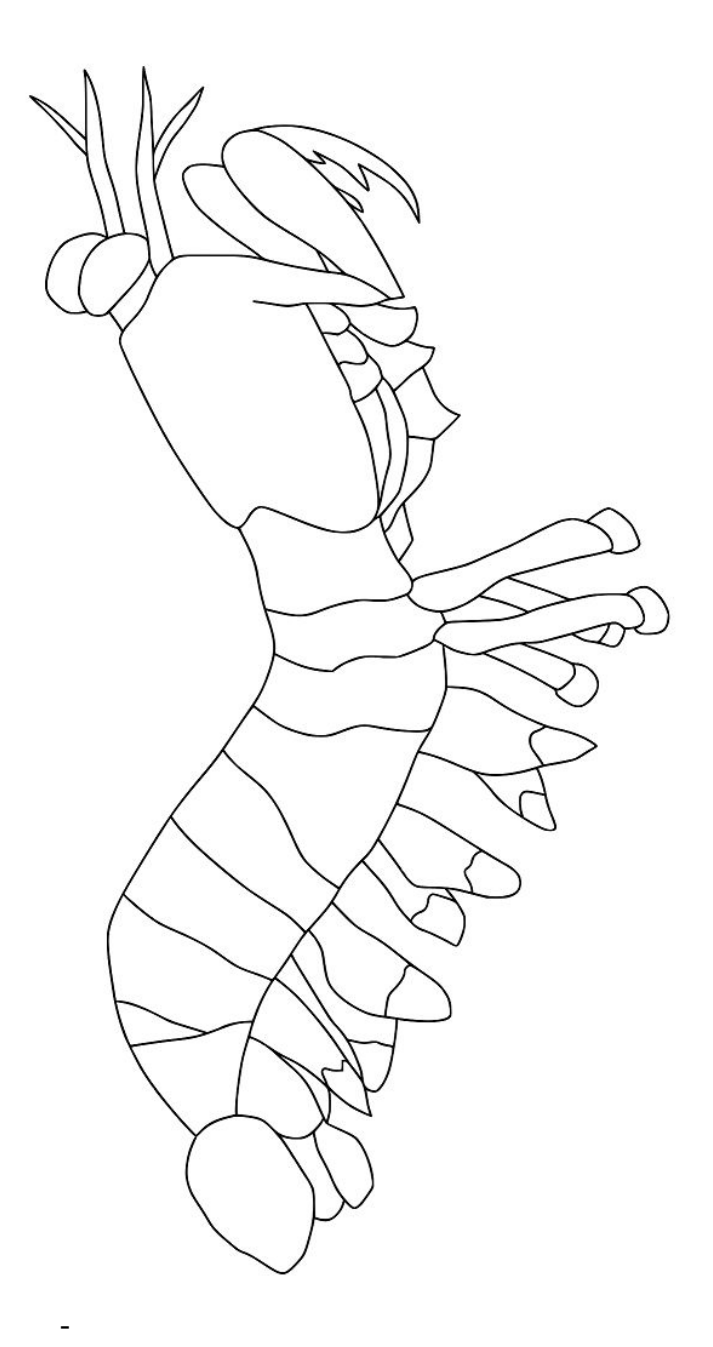

- In the "cut out to line image" dialog that pops up, It will ask you to pick colors. I zoom in and click one of my black lines, taking care to uncheck the cream color that sometimes also appears on my color list above black if I clicked too close to the black/white threshold. I only want black selected

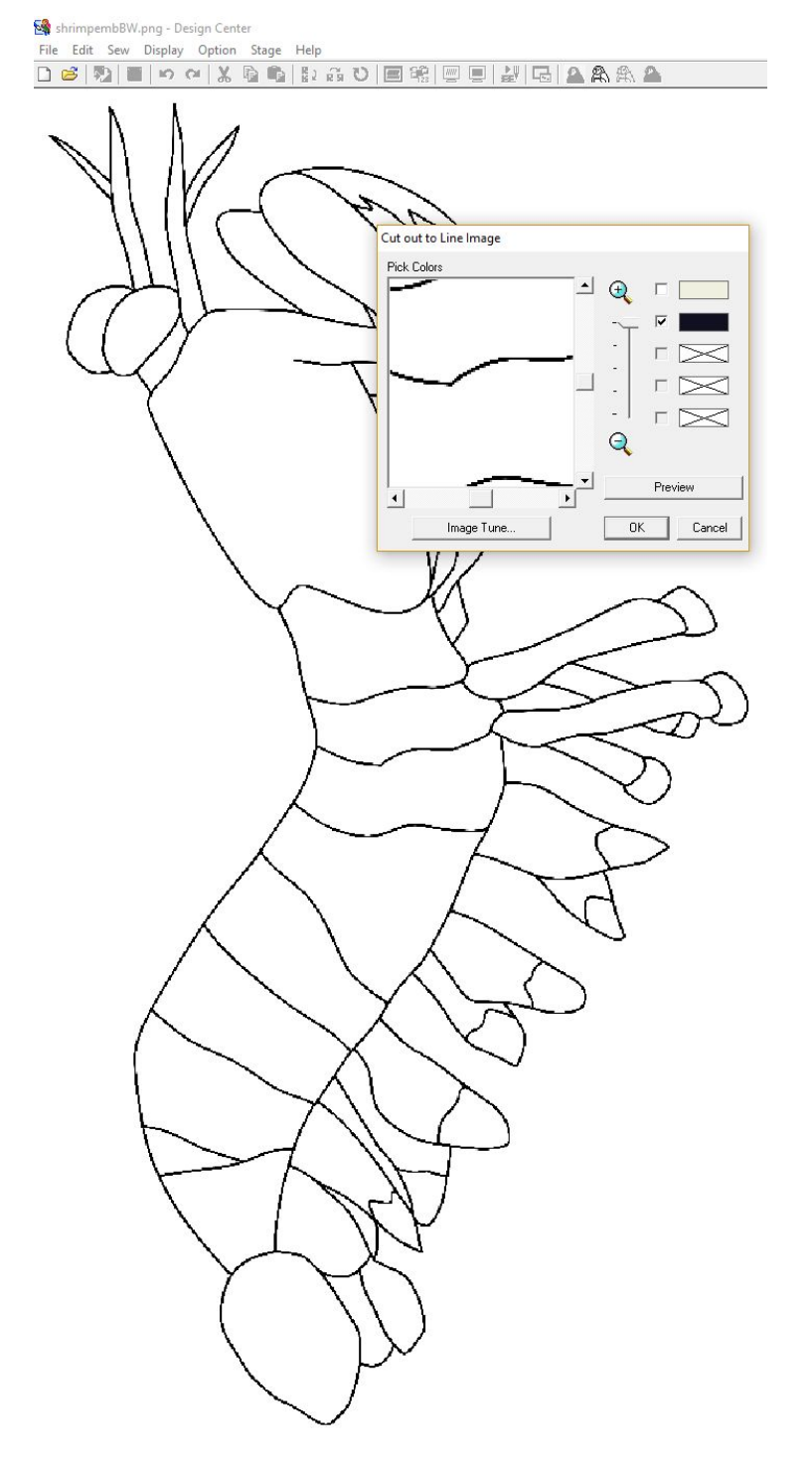

- -
- Click the icon of the wire frame parrot along the top toolbar "to figure edit"

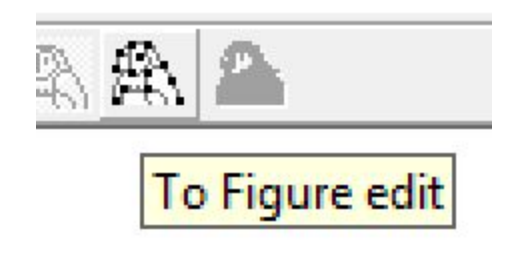

- -
- In the Figure Object Conversion Settings that pops up, change your "resolution" to "fine" and drag the "thinning" slider up to "much"

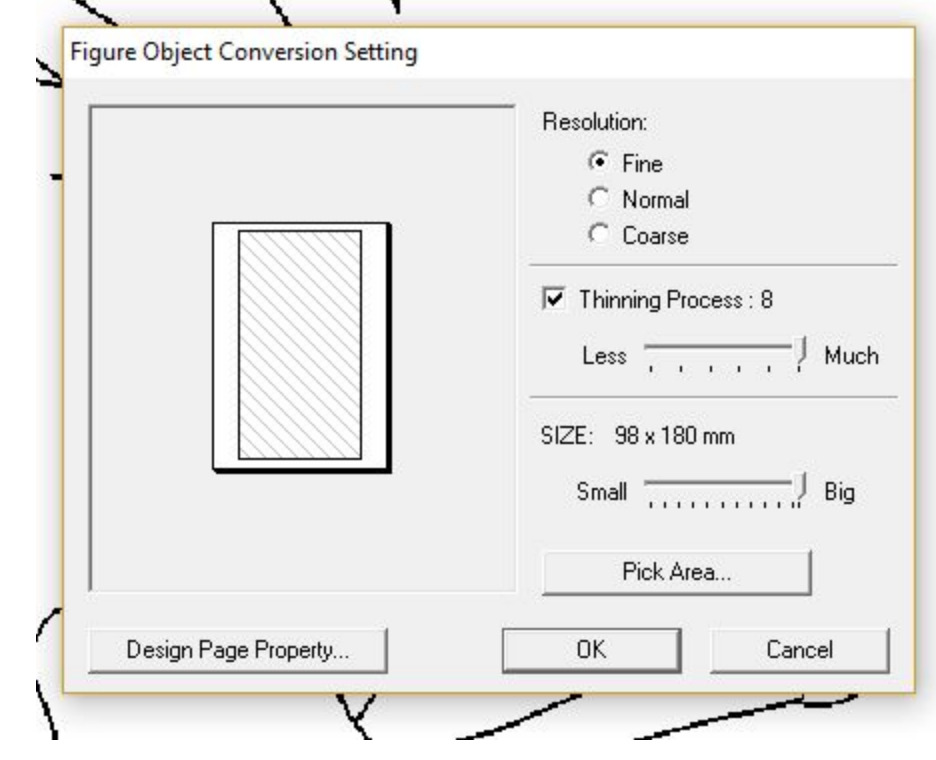

- -

-

- Now the icon on the top toolbar next to the wireframe parrot should be selectable, its a graphic of a colorful parrot
- Here is where we can begin using the tools on the left sidebar to tell the program what we'd like to do with the regions and borders we've been given from the object conversion

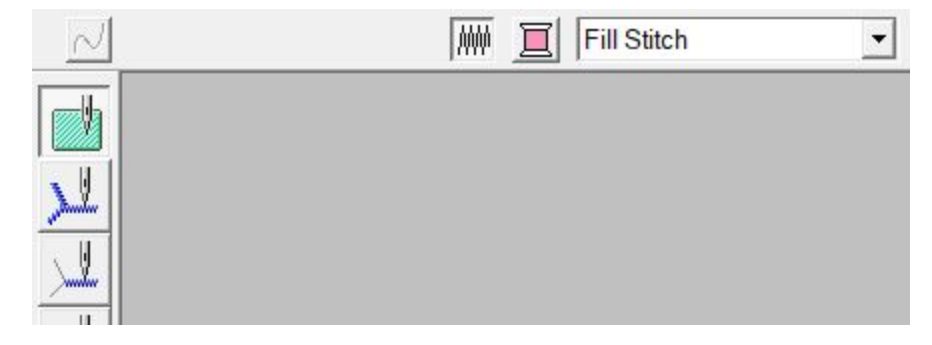

Play around with filling different regions with colors, selecting lines to use as run or zigzag stitches, or assigning lines to have no stitches, so theyll be visible as dashed lines but only represent boundaries. Nothing will be embroidered on the dashed lines.

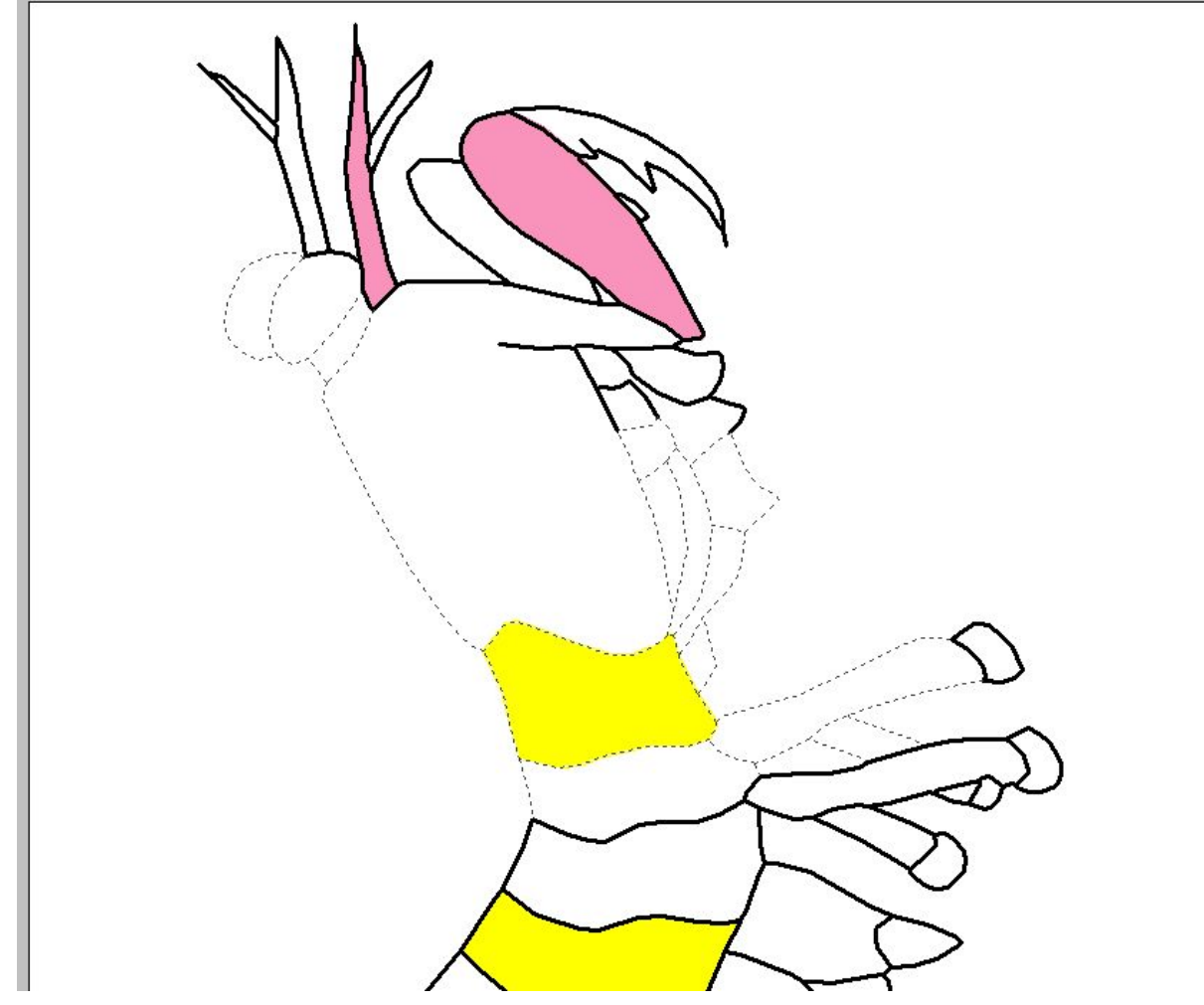

- Along the top toolbar, you can adjust the Sew Attribute settings to change things like density and direction strategy.

-

-

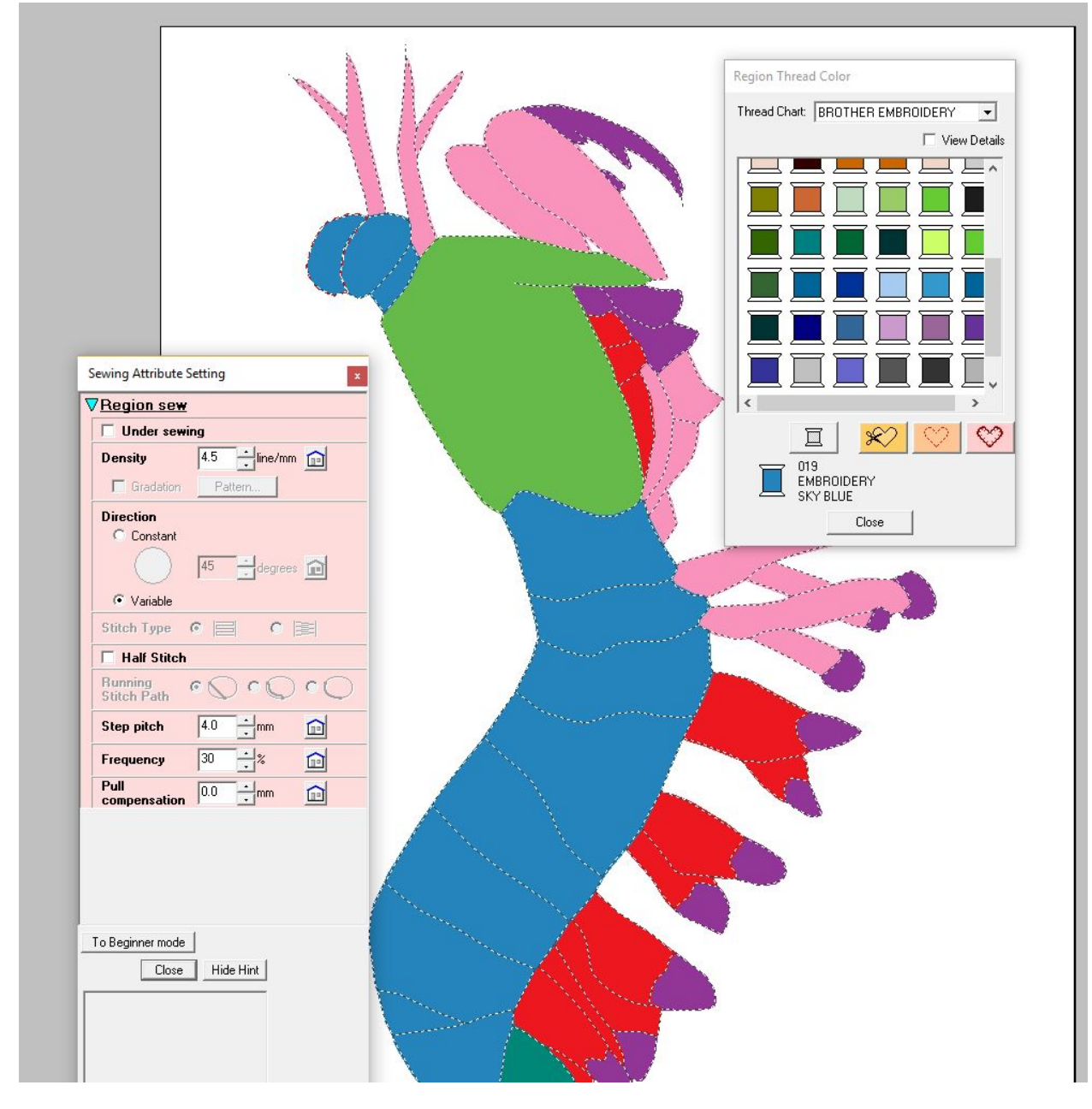

- -

> - In the display menu, you can turn on a "realistic prewiew" to give you kind of an idea of how it will look in real life.

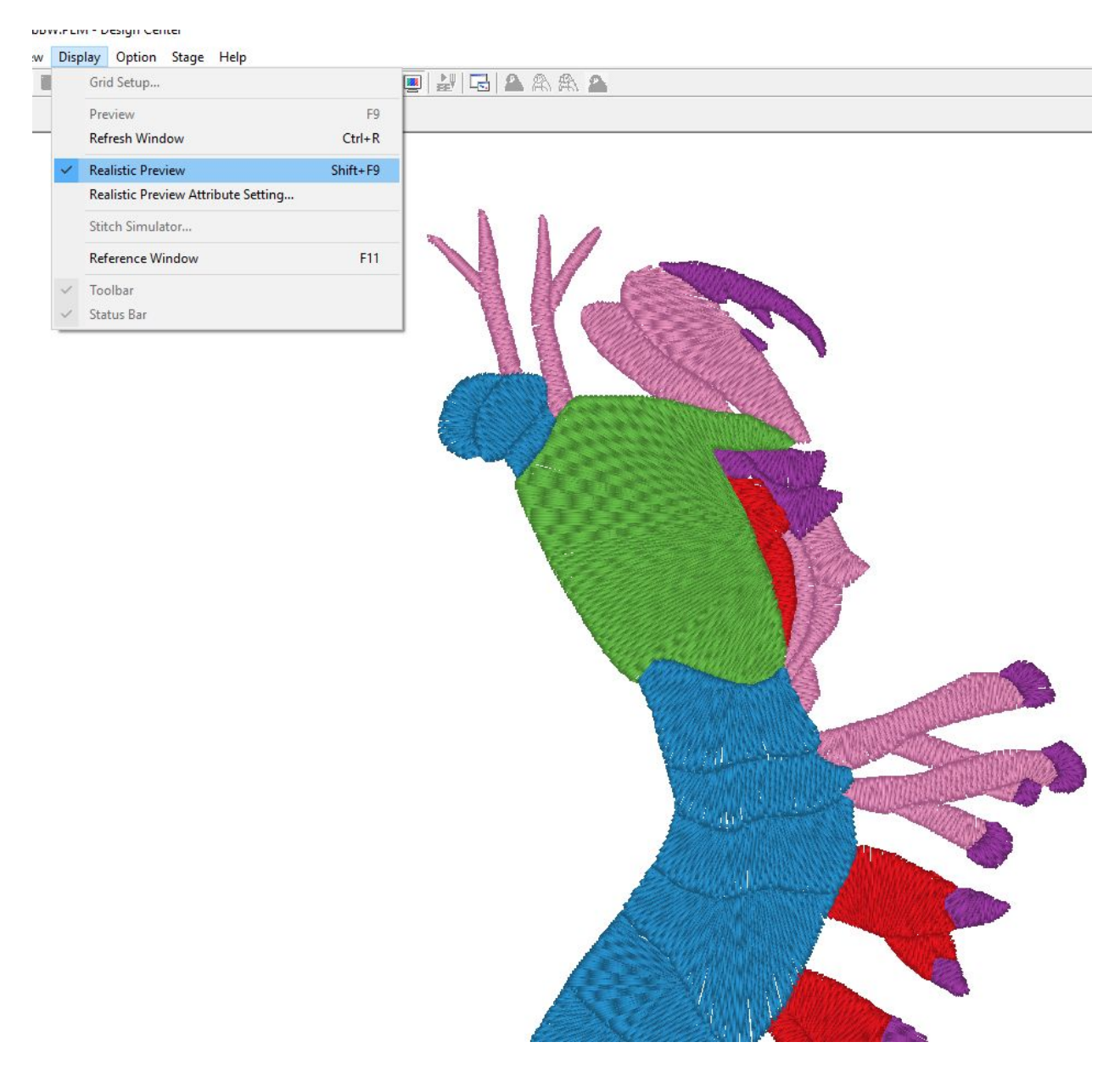

- Image below showing realistic preview now with a run stitch on all boundry lines

- -

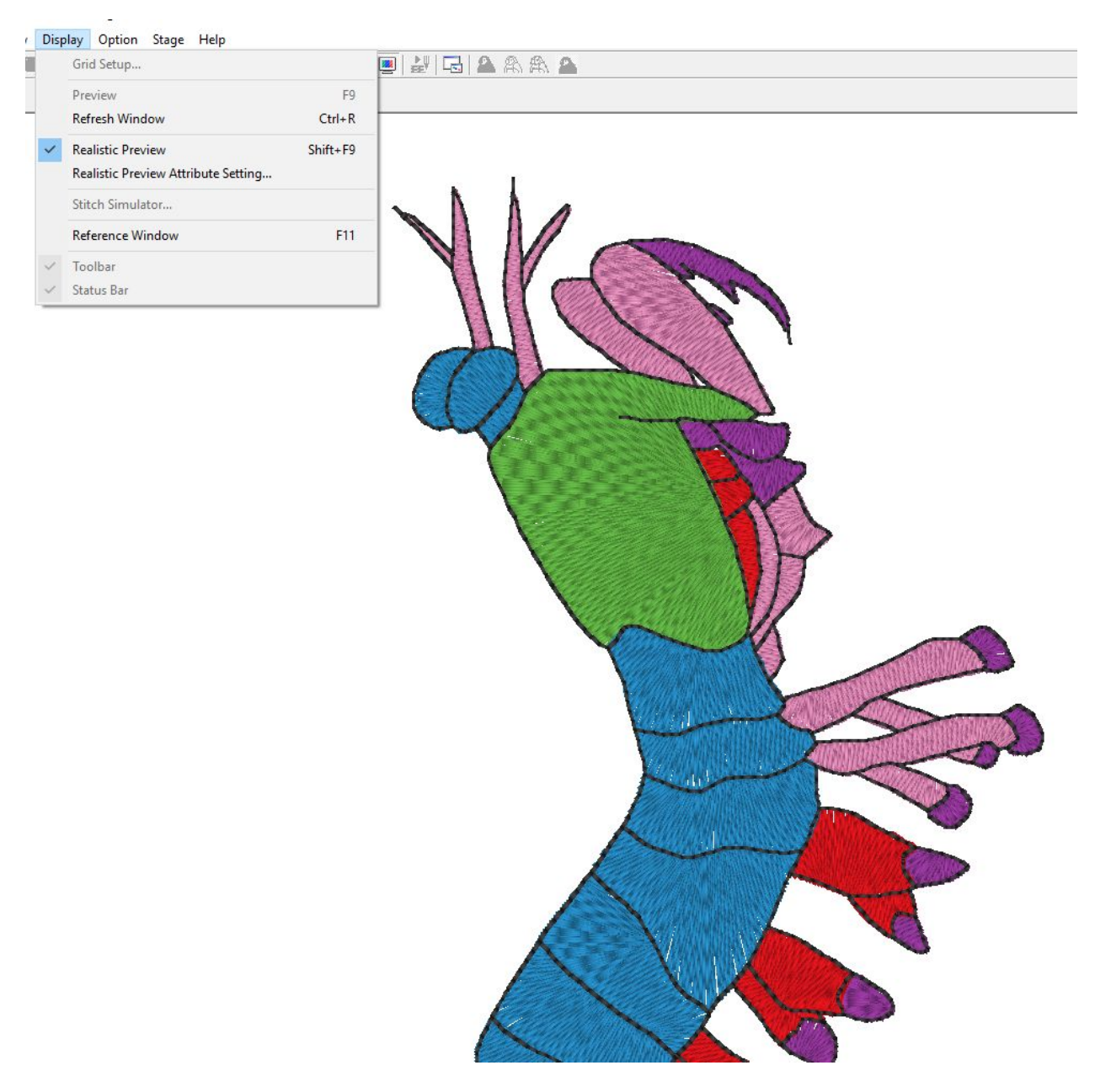

- -
- Next open the "Layout and Editing" part of the software suite. Go to File -> import -> from Design Center

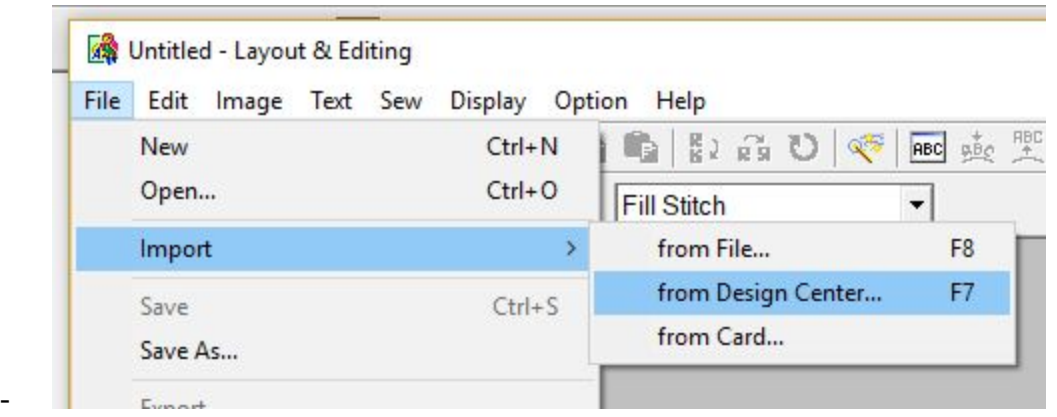

- -
- This part of the software lets you select groups of stitches and modify or remove them, as well as make scale and rotation adjustments to your design. Note that if you scale while the design is in "stitches" mode, the size of each stitch will be changed. However if you right click your design and say "convert stitch to block", you can make adjustments in block mode that will not mess with the previous setup of your stitches done in Design Center.
- Along the top bar there is a "sewing order" button that will allow you to choose which colors go before the others.

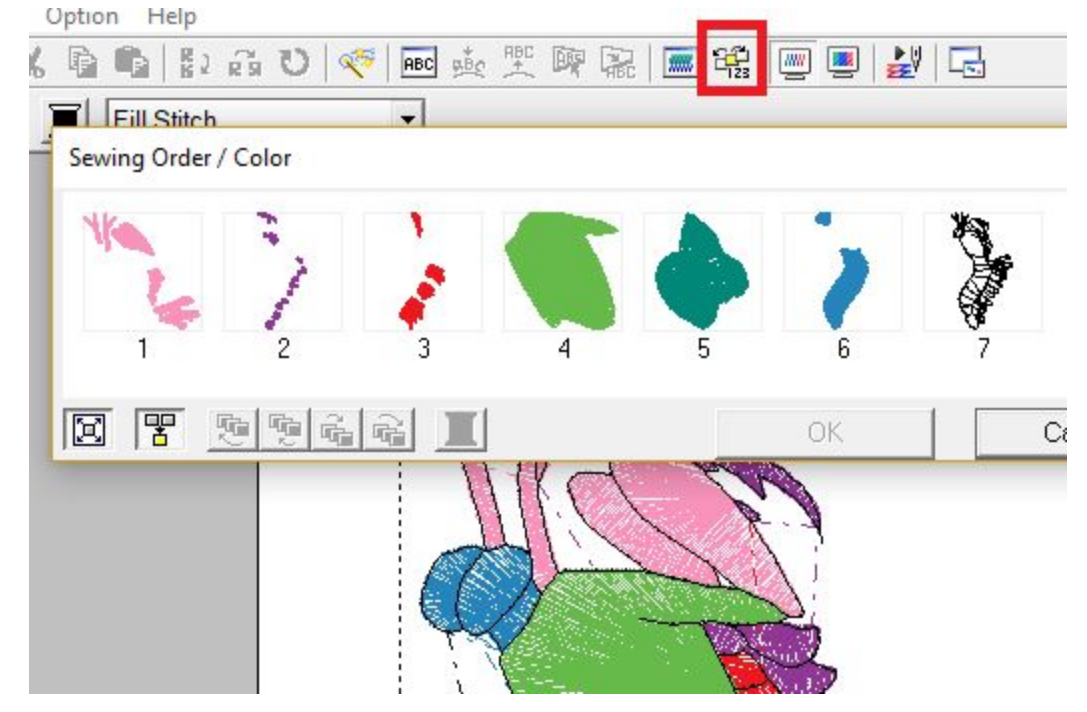

- -
- Once you're happy with the order, simply File -> Save As to create your .PES file that is readable by the embroidery machine. Put your PES file onto a thumb drive and insert into the embroidery machine.